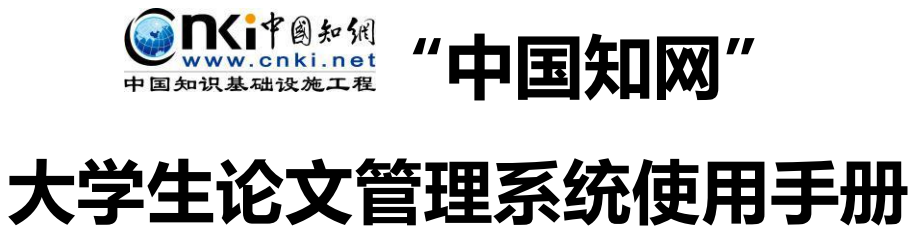

# **(学生)**

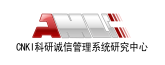

**CNKI 科研诚信管理系统研究中心** 

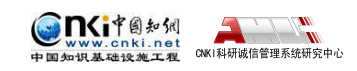

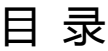

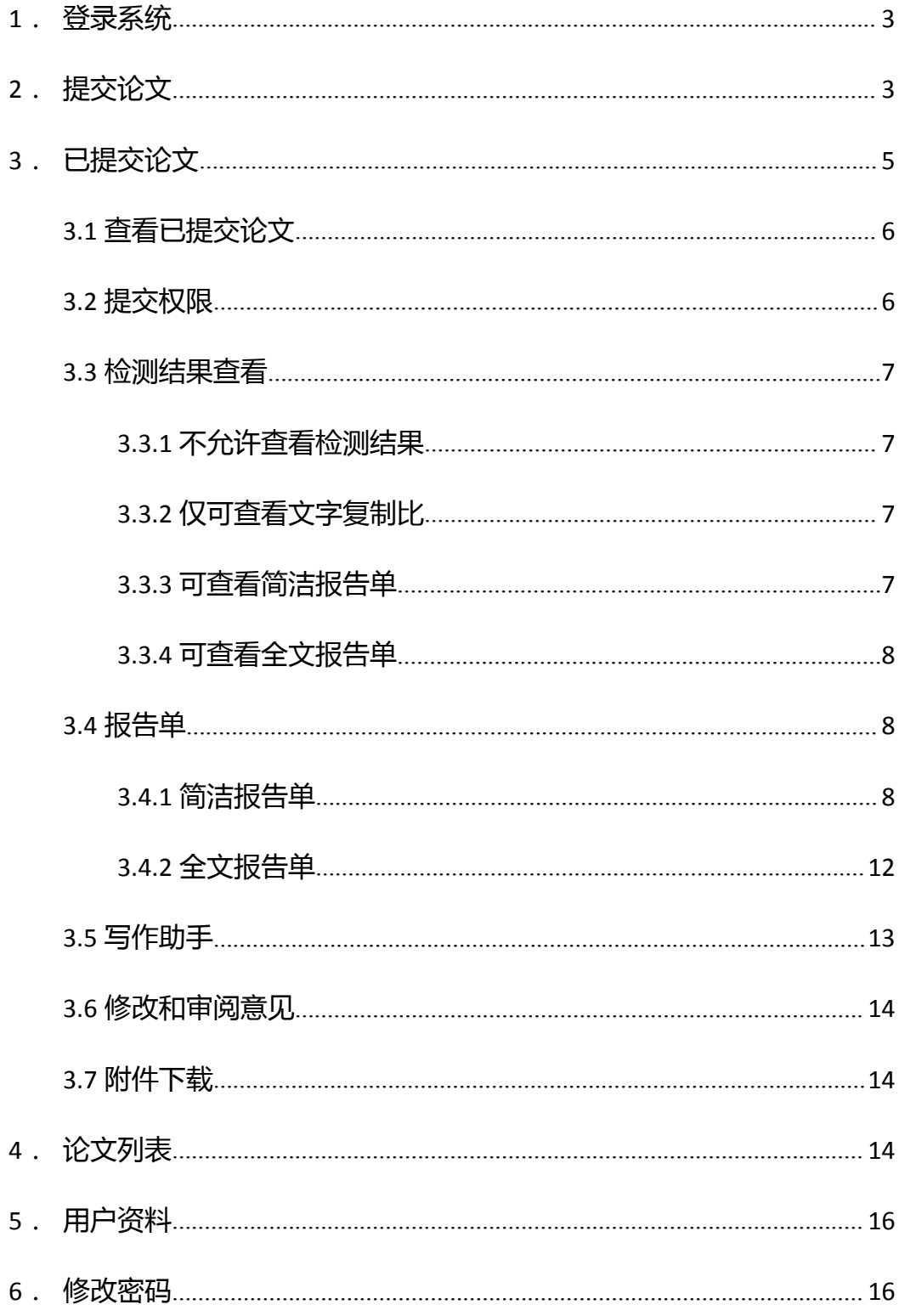

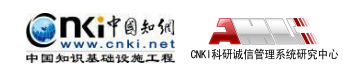

## <span id="page-2-0"></span>**1.登录系统**

使用学生账号和密码登录系统。

首先需要选择自己所在的学校名称。点击学校输入框,在弹出的对话框中, 选定学校。系统提供了两种方法:一是根据地区和省市名称选择自己的学校;二 是直接输入学校名称进行检索并选择。

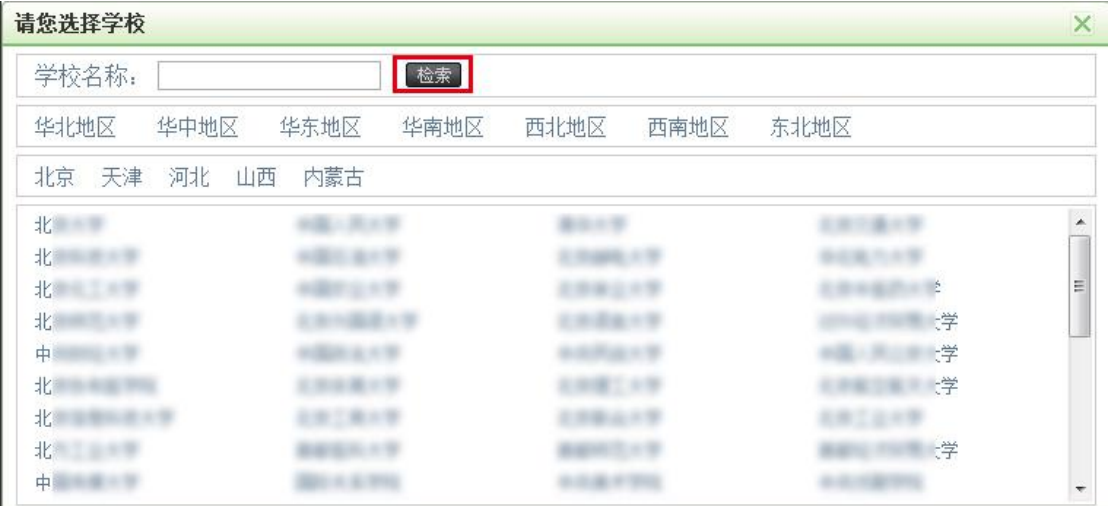

学生在选择好学校的名称后,输入用户名、密码、选择身份(学生)、输入 验证码,点击"登录"按钮登录系统。

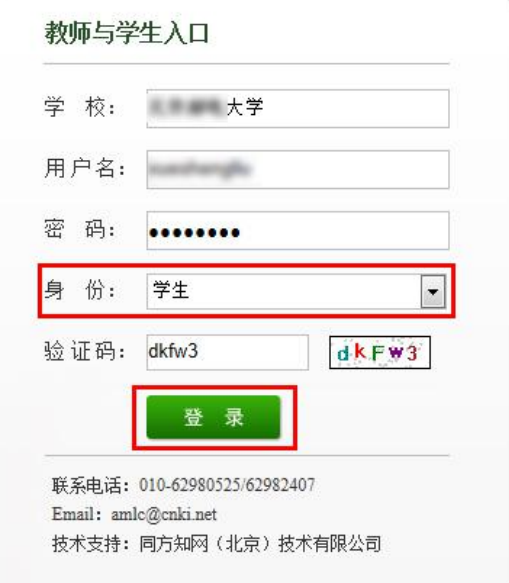

## **2.提交论文**

第 3 页 如果学生账号没有上传过论文,登录系统后会进入到"提交新论文页面"。 也可以点击"提交新论文"按钮进入该页面;系统会提示论文状态为"待提交",

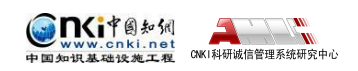

并显示提交次数。

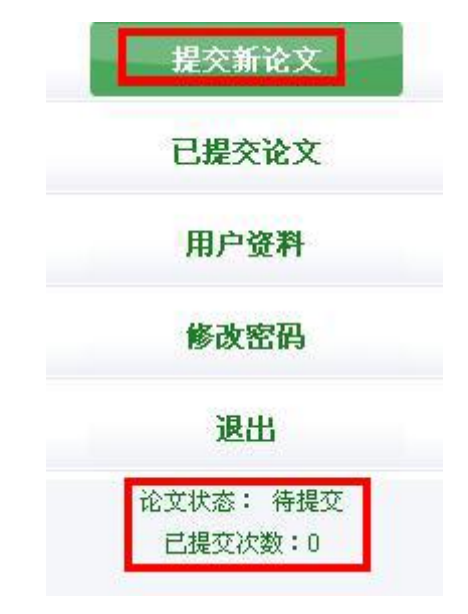

进入"提交新论文"页面,页面上方显示学生账号的一些基本信息。

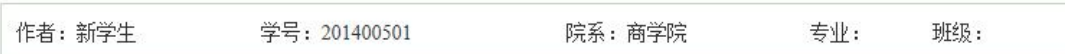

(**1**)选择指导教师:学生首次登录系统提交论文时,需要先选择指导教师。 点击"选择指导教师",会弹出选择教师的弹框,可选择某个教师,或者输入搜 索教师,选定即可(学生选择的教师将会在教师页面查看该学生上传的论文并进 行评阅,请选择正确的指导教师)。

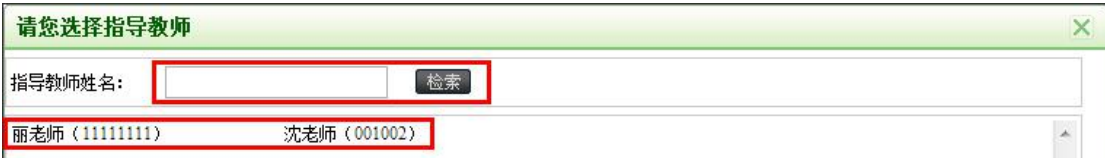

(2)填写论文基本信息:学生选好指导教师后,填写篇名、关键词、创新 点、中文摘要和英文摘要。

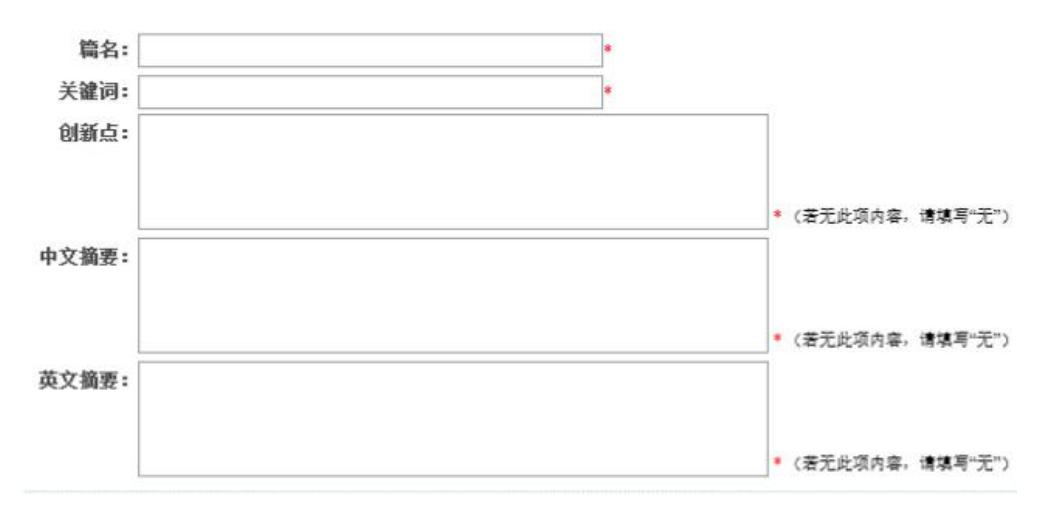

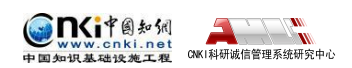

<span id="page-4-0"></span>(3) 上传待检测论文:点击"浏览"按钮选择论文,点击"提交"按钮上 传论文。

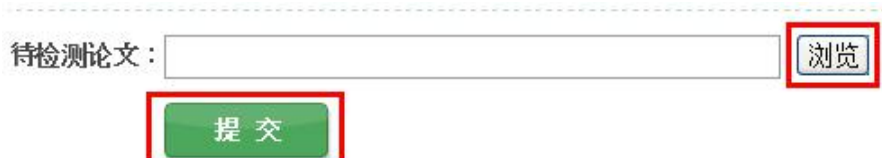

说明:如果管理员设置上传论文的截止时间,该截止时间到期之前学生可多 次上传论文,系统在该截止时间到期时对学生上传的最新的论文进行检测。

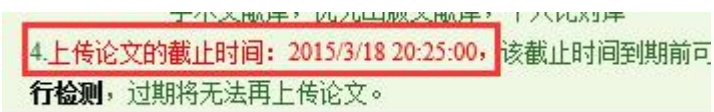

# **3.已提交论文**

点击左侧导航"已提交论文"可进入页面,下方的论文状态显示为"已提交", 并提示提交的次数。

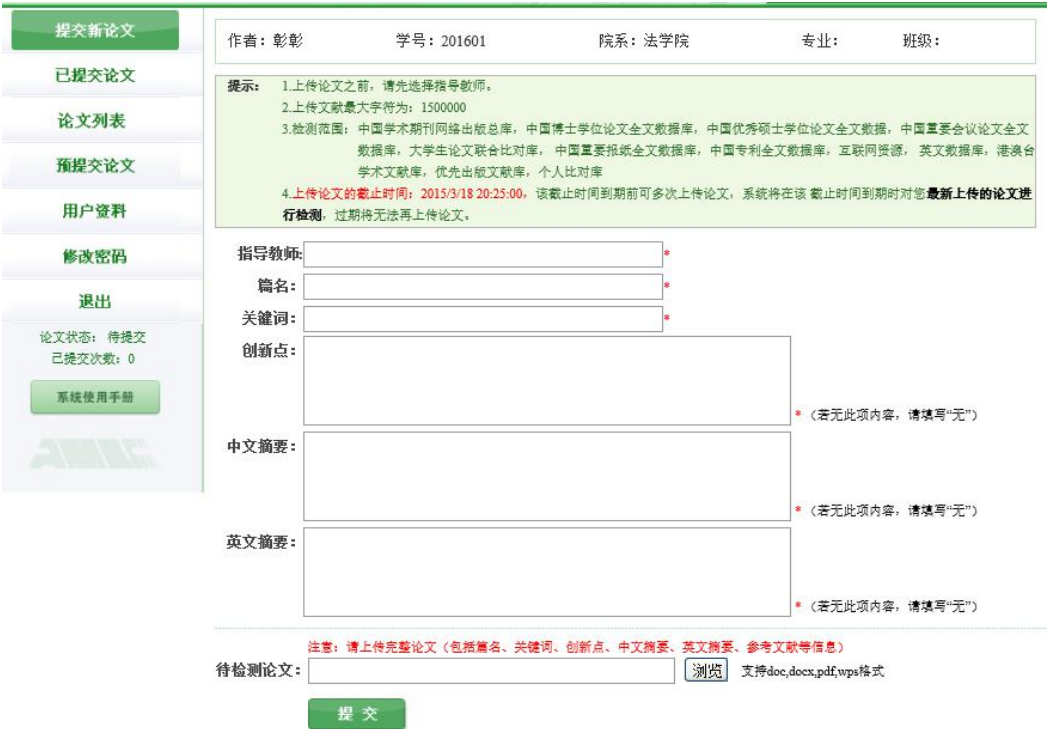

<span id="page-5-0"></span>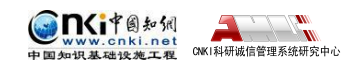

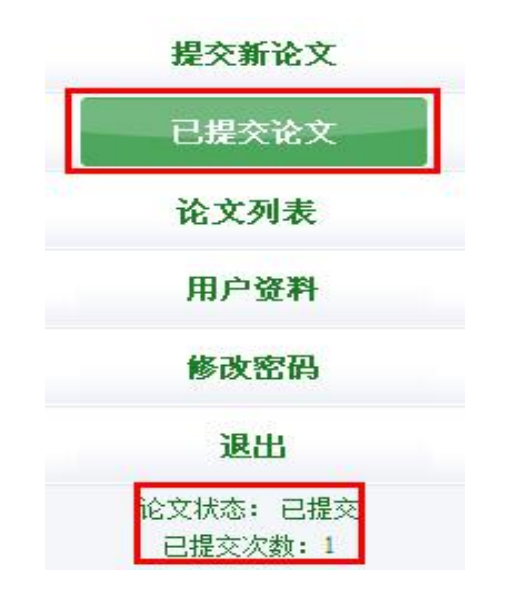

## **3.1 查看已提交论文**

学生在已提交论文页面,可以查看到已经上传的论文的检测信息。

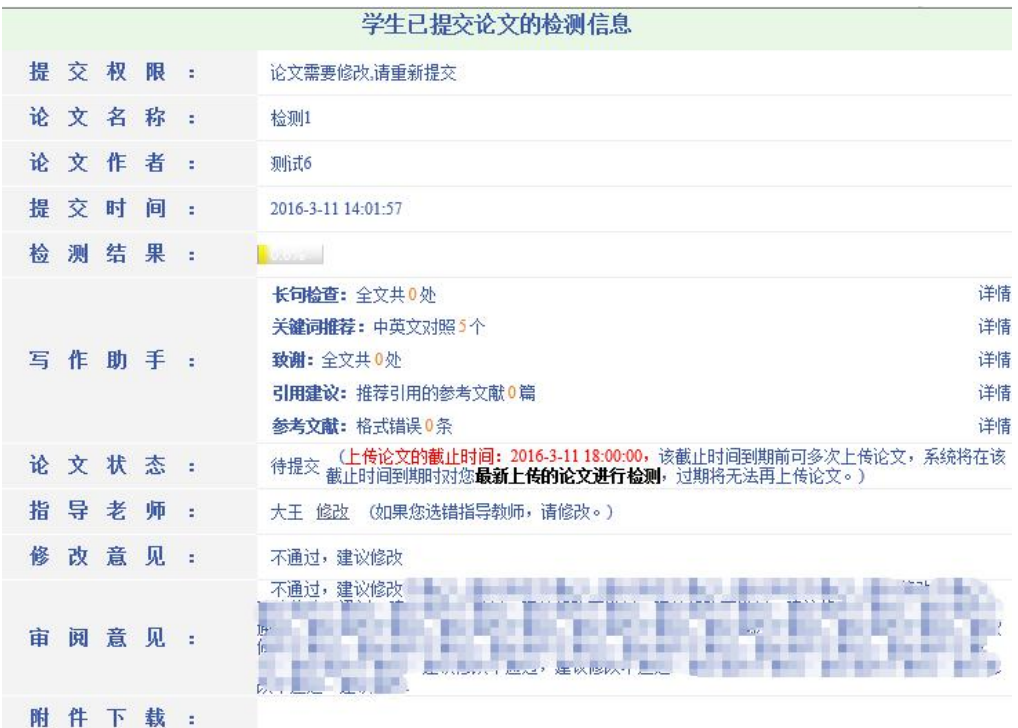

## **3.2 提交权限**

当学生已经提交了论文,则没有了提交权限,系统会在"已提交论文"页面 予以提示。

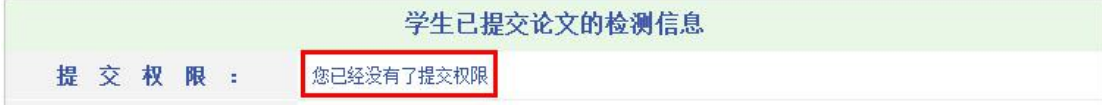

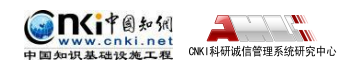

<span id="page-6-0"></span>当管理员通知某个学生修改其提交的论文时,则该学生登录系统后会发现其 提交权限发生了变化,变成了"论文需要修改,请重新提交",此时点击左侧的 导航"提交新论文",即可重新提交论文。

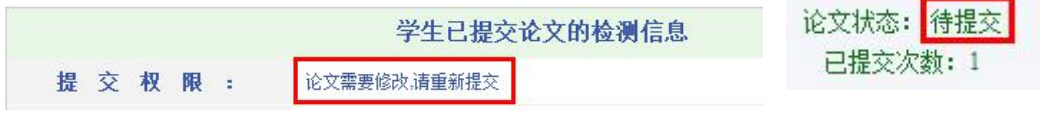

同时,左侧导航下方的论文状态的提示也更改为"待提交",并提示已提交 的次数。

#### **3.3 检测结果查看**

检测结果查看与管理员是否设置了检测截止时间有关,

学生查看自己上传论文的检测结果的权限由管理员设置,系统提供了四种查 看的权限,即不允许查看检测结果、仅可查看文字复制比、可查看简洁报告单、 可查看全文报告单。

#### **3.3.1 不允许查看检测结果**

当学生没有查看检测结果的权限时,上传成功检测的论文,该学生无权查看 检测结果,系统会显示"您没有权限查看检测结果",当鼠标划过时,该提示会 改变颜色以作提示。

检测结果:

您没有权限查看检测结果

#### **3.3.2 仅可查看文字复制比**

当学生查看检测结果的权限仅限文字复制比时,该学生可以查看上传论文的 文字复制比结果,系统会以百分比的形式显示检测结果,并显示重复字数。当鼠

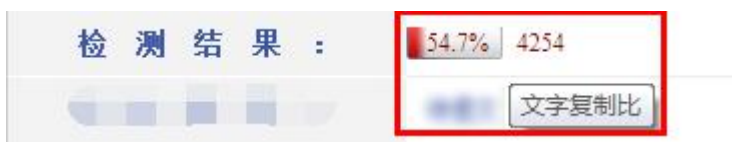

标划过时,该提示会改 变颜色作为提示: 日当 鼠标划过该百分比时,

会提示该比例是"文字复制比";鼠标划过重复字数时,会提示该数字是"重合 字数"。

#### **3.3.3 可查看简洁报告单**

当学生查看检测结果的权限为可查看简洁报告单时, "检测结果"栏会显示 文字复制比、重复字数,并提示"点击可以查看报告单"。当鼠标划过时,该提

第 7 页

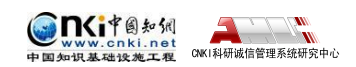

<span id="page-7-0"></span>示会改变颜色作为提示;且当鼠标划过该百分比时,会提示该比例是"文字复制 比";鼠标划过重复字数时,会提示该数字是"重合字数";点击链接可以查看简 洁报告单。

检测结果:  $54.7%$  4254 (点击可以查看报告单)

#### **3.3.4 可查看全文报告单**

当学生查看检测结果的权限为可查看全文报告单时, "检测结果"栏的显示 和操作提示与"可查看简洁报告单"权限的是相同的。但是当点击链接时,打开 的是该论文的全文报告单。

#### **3.4 报告单**

学生可查看的报告单分为简洁报告单和全文报告单两种(根据学生可查看检 测结果的权限不同而不同)。

#### **3.4.1 简洁报告单**

简洁报告单的标题会提示"简洁"两个字。

# 文本复制检测报告单

简洁报告单分为以下几部分:

第 **1** 部分,文献基本信息:包括报告单编号和检测时间、篇名、作者、检测 范围和时间范围。

No 检测时间: 2014

第2部分, 指导教师意见展示: 指导教师以及指导教师审阅意见展示。

指导教师: 丽老师 审阅意见: 不通过,论文框架不够完整,资料不充分,论述不到位,需要重新写。

第 **3** 部分,检测结果各项指标:包括文字复制比结果、指标结果、表格结果、 脚注、尾注。

(**1**)文字复制比:包括总文字复制比、去除引用文献复制比、去除本人已 发表文献复制比和单篇最大文字复制比(附篇名),这几个复制比都用百分比形 式展示。

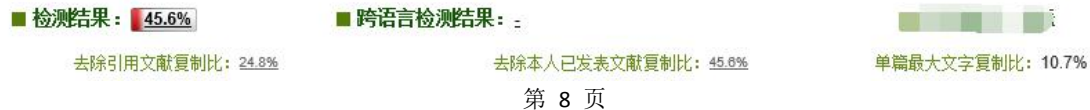

◆ 总文字复制比: 指被检测论文总的重合字数在总的文献字数中所占的比 例。通过该指标,可以直观了解重合字数在该检测文献中所占的比例情况。

 去除引用文献复制比:指去除了作者在文中标明了引用的文献后,计算 出来的重合文字在该检测文献中所占的比例。

◆ 去除本人已发表文献复制比:指去除了作者本人已发表的文献之后。计 算出来的重合字数在该检测文献中所占的比例。

 单篇最大文字复制比(含篇名):指被检测文献与所有相似文献比对后, 重合字数占该检测文献总字数的比例最大的那一篇文献的文字复制比。这一指标 体现了检测文献与单独的文献的比对情况,可直观了解检测文献是否存在大篇幅 地与某一篇文献重合的情况。在该指标之后,附上了对应的篇名,可点击查看具 体出现单篇最大文字复制比的文献。

(**2**)跨语言检测结果**:**展示检测文献是否存在中英互译(直译)及其重复情 况——点击可打开查看详细的检测结果(检测原文内容 vs.相似来源内容)

(**3**)写作助手检查结果:详见本手册 3.5。

inくiゃの知知

**A** The Main OKI科研研究<br>CNKI科研研究

(**4**)与文字有关的各项指标:包括:重复字数、总字数、单篇最大重复字 数、总落段数、疑似段落数、前部重合字数、后部重合字数、疑似段落最大重合 字数、疑似段落最小重合字数。

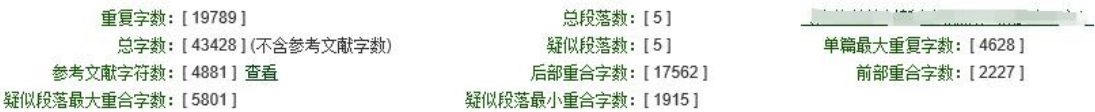

 重复字数:指系统计算出的被检测文献与所有相似文献比对后,出现重 合的总字数。

总字数(不含参考文献字数):指被检测文献的总字数。

 单篇最大重复字数:指被检测文献与所有相似文献比对后,单篇重合字 数比例最大的那一篇文献的重复字数。

 总段落数:指文献总的章节数(对于不按章节显示的文献,则按照固定 长度进行切分段落,每一段落为一章节)。

疑似段落数:指检测文献疑似存有抄袭行为的章节的数量。

前部重合字数:指检测文献全文的整体前 20%文字中的重合字数。

后部重合字数:指检测文献全文去除前 20%剩下的部分中重合的文字字

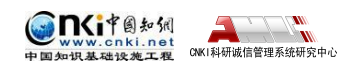

数。

 疑似段落最大重合字数:指疑似存有抄袭行为的各章节中出现重合情况 最多的那一段落的重合字数。

疑似段落最小重合字数:指疑似存有抄袭行为的各章节中出现重合情况最少 的那一段落的重合字数。

(**5**)系统根据《学术论文不端行为的界定标准》自动生成的指标结果,包 括疑似剽窃观点、疑似自我剽窃、一稿多投、过度引用、疑似整体剽窃、重复发 表和疑似剽窃文字表述。如果系统自己识别到检测文献中出现了某种指标,则其 前部的标识显示为红色且该指标文字颜色变为绿色;否则为默认的灰黑色。

#### ■ 指标

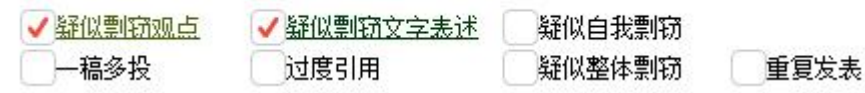

根据《学术论文不端行为的界定标准》,上述各项指标的含义和类型为:

#### 疑似剽窃观点:

1 直接使用他人已发表文献中的论点、观点、结论等,却不加引号和引注。

2 不改变其本意地转述他人的论点、观点、结论等,却不加引注。

3 对他人的论点、观点、结论等删简部分内容后使用,却不加引注。

- 4 对他人的论点、观点、结论等拆分或重组后使用,却不加引注。
- 5 对他人的论点、观点、结论等增加一些内容后使用,却不加引注。

#### 疑似自我剽窃:

1 在论文中使用自己(或自己作为作者之一)已发表文献中的内容,却不 加引注。

2 合作作者在论文中使用自己(或其中一个作者)已发表文献中的内容, 却不加引注。

- 3 在论文中使用自己已经通过答辩的学位论文中的内容,却不加引注。
- 4 论文的主要内容源于自己已经通过答辩的学位论文,却不加说明。

#### 一稿多投:

- 1 将同一篇论文同时投给多个期刊。
- 2 在约定或法定回复期内,将论文再次投给其他期刊。
- 3 在未接到期刊确认撤稿的正式通知前,将稿件投给其他期刊。

第 10 页

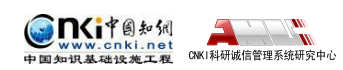

4 将只有微小差别的多篇论文,同时投给多个期刊。

5 在收到首次投稿期刊回复之前或在约定或法定期内,将论文作稍微修改 后,投给其他期刊。

6 在不做任何说明的情况下,将自己(或自己作为作者之一)已经发表论 文,原封不动或做些微修改后,再次投稿。

#### 过度引用:

所引用的部分构成了论文的主要或实质部分。

#### 疑似整体剽窃:

1 直接使用他人已发表文献的全部或大部分内容。

2 在他人已发表文献的基础上增加部分内容后使用,如补充一些数据,或 者补充一些新的分析等。

3 缩简他人已发表文献的全部或大部分内容后使用。

4 替换他人已发表文献中的研究对象后使用。

5 改变他人已发表文献的结构、段落顺序后使用。

6 将多篇他人已发表文献拼接成一篇论文后发表。

7 直接使用他人已发表文献的全部或大部分参考文献。

8 对他人已发表文献中的参考文献进行一些增减后直接使用。

#### ☆ 重复发表:

1 在论文中使用自己(或自己作为作者之一)已发表文献中的内容,却不 加以说明或引注,或者只将已发表文献笼统地列在文后参考文献中。

2 在不做任何说明的情况下,摘取多篇自己(或自己作为作者之一)已发 表文献中的部分内容,拼接成一篇新论文后再次发表。

3 被允许的二次发表,不说明首次发表的出处。

(4) 多次重复使用一次调查结果、一幅图像或一个实验结果,却不加说明。

5 将实质上基于同一实验或研究的论文,每次补充少量实验数据或资料 后,多次发表方法、结论雷同的论文。

6 在合作研究中,合作者就同一调查、实验结果,发表方法、结论明显相 似或雷同的论文。

#### 疑似剽窃文字表述:

#### 第 11 页

<span id="page-11-0"></span>1 直接使用他人已发表文献中的文字表述,却不加引注。

2 成段使用他人已发表文献中的文字表述,虽然进行了引注,但对所使用 文字不加引号,或者不改变字体,或者不使用特定的排列方式显示。

3 多处使用某一已发表文献中的文字表述,却只在其中一处或几处加以标 注。

4 连续使用来源于多个文献的文字表述,却只标注其中一个或几个文献出 处。

5 不改变其本意地转述他人已发表文献中的文字表述,包括概括、简化他 人已发表文献中的文字,或者改变他人已发表文献中的文字表述的句式,或者用 类似词语对他人已发表文献中的文字表述进行同义替换,却不加引注。

6 对他人已发表文献中的文字表述增加一些词句后使用,却不加引注。

7 对他人已发表文献中的文字表述删减一些词句后使用,却不加引注。

8 直接套用他人已发表文献的论证结构,仅仅改变其中的方法、数据、结 论等内容。

(**6**)表格:系统进行提取论文中的表格,并对表格内的内容进行检测。

(**7**)脚注和尾注:符合特定格式的注释内容,单独提取并显示,这部分内 容不计入检测的正文中。

第 **4** 部分,重合文字来源展示:展示与检测文献出现重合的来源文献及其文 字复制比例和引证关系,点击其篇名可查看来源文献。

第 **5** 部分:关于报告单的有关说明。

#### **3.4.2 全文报告单**

TKi中国知识

 $\frac{1}{\sqrt{2}}$ ONT我研成信警理系统研究中心

若学生查看检测结果的权限是"全文报告单",则表示其可以查看"全文标 明引文"报告单,报告单标题会有提示。

## 文本复制检测报告单

全文报告单的内容包含了简洁报告单的全部内容,并增加了原文的全文标红 展示和由系统根据《学术论文不端行为的界定标准》自动生成的各项指标的详情 展示。

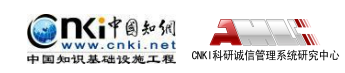

## <span id="page-12-0"></span>**3.5 写作助手**

"写作助手"提供文献内容的长句、关键词、中英文摘要、参考文献等内容 的检查,帮助学生修改和完善论文,形成格式规范、内容规整的论文。

长句检查:对文章中较长的句子给予标红提示,方便修改和完善论文。

```
长句: 全文共 3 处
```
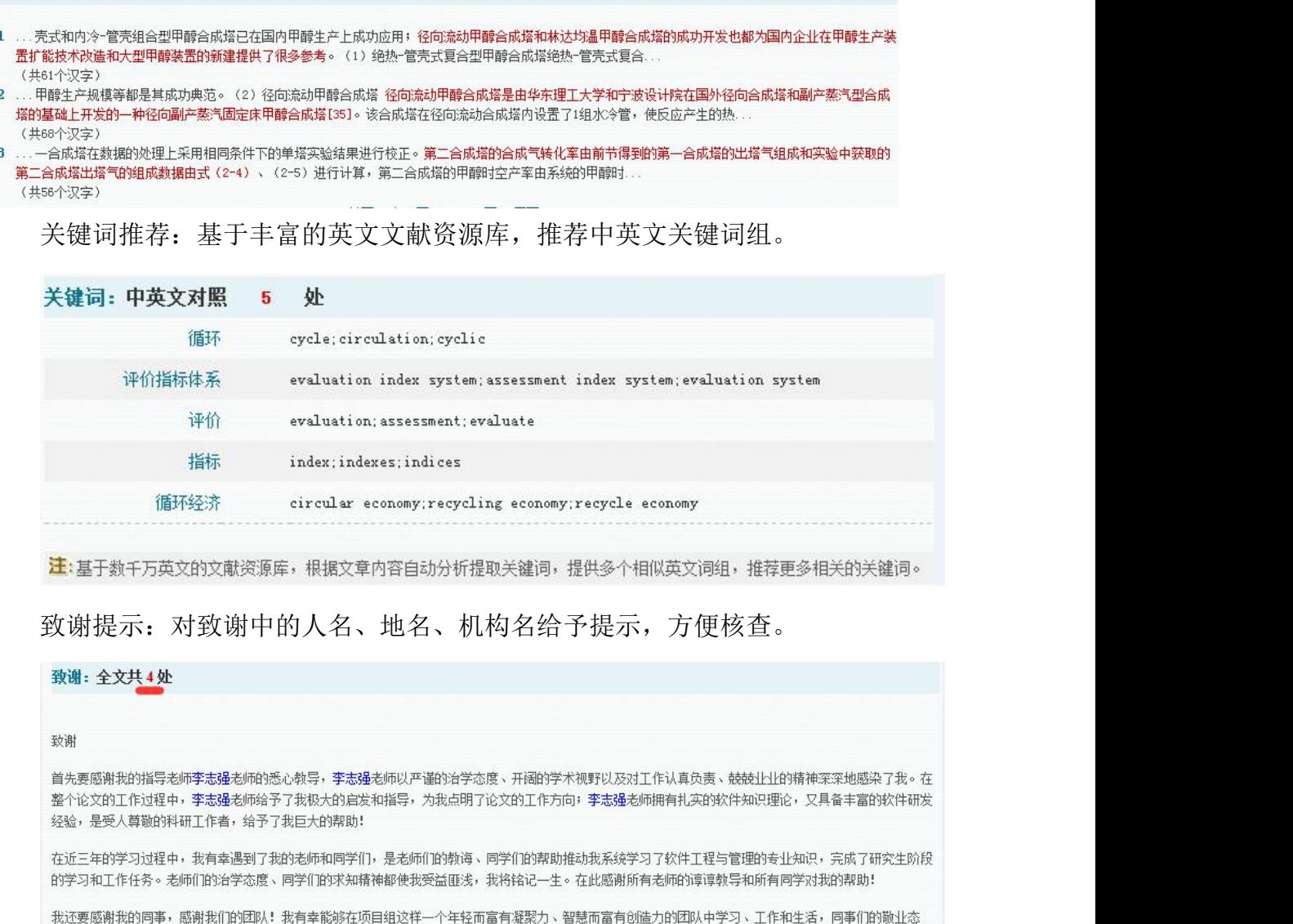

度、协作精神给我留下了深刻的印象。论文工作中许多的工作成果应归功于我们的团队,是团队的努力和辛勤的工作所取得的。

感谢深爱着我并且我也深爱的家人! 感谢他们一直以来对我的理解和支持,我把我的论文工作献给他们。

最后,再次向所有关心和帮助我完成硕士阶段学业的老师、同学、家人和朋友表示深深的感谢!

注:对致谢中的人名、地名、机构名给予标红提示,方便您核查。

引用建议:基于海量文献资源数据库,根据全文内容,推荐多个引用文献。

<span id="page-13-1"></span><span id="page-13-0"></span>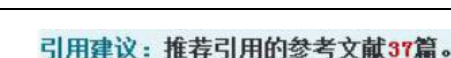

 $\blacksquare$ CNKI科研诚信管理系统研究中心

inKit自知纲

/ww.cnki.net<br>|<mark>识基础设施工程</mark>

★★★[1] 杨英福, 磁场超声复合式电翼凝水处理技术研究[D], 东北大学, 2008. ★★★[2] 宫萍. 凝灰岩对垃圾渗滤液的预处理研究[D]. 东北大学. 2008. ★★★[3] 赵琳娜. 印楝素提取后的高浓度有机废水的生物化学处理技术的研究[D]. 昆明理工大学. 2008. ★★★[4] 陈菊香、紫外一催化氧化饮用水中六六六的研究[D]. 河北理工大学. 2009. ★★★[5] 郝素菊. 钢铁联合企业典型废弃物的综合处理研究[D]. 东北大学. 2010. ★★★[6] 王秋芬, Zm-Se/不锈钢电极的制备及超声协同电化学体系处理模拟染料废水的研究[D], 河南理工大学, 2009, ★★★[7] 班福忱. 三维电极-Fenton试剂法处理苯酚废水的试验研究[D]. 东北大学. 2010. ★★★[8] 陈云涛, DHA衍生物及铜锌氧化物的合成与性质研究[D], 天津理工大学, 2010. ★★★[9] 石锐. 臭氧及催化臭氧化降解2, 4-滴丙酸的动力学研究[D]. 浙江工业大学. 2010. ★★★[10] 刘智武, 臭氧联用技术降解酚类有机污染物的机理研究[D], 浙江工业大学, 2010. ★★★【11】李翔美. Fenton氧化一一絮凝法处理含毒害污染物废水的研究[D]. 西北师范大学. 2010. ★ ★ 112] 李勇. Fenton法处理腈纶废水技术研究[D]. 河北工程大学. 2010. ★★★[13] 寇相全 渗透蒸发处理煤气化含酚废水[D] 哈尔滨工业大学 2010 ★★★ [14] 王洪. 处理石化废水BO浓水中难降解有机物的初步探索[D]. 天津大学. 2010. ★★★[15] 周赞民. Fentonj式剂氧化法在工业园区污水处理厂的应用研究[D]. 暨南大学. 2010.

文后参考文献检查:参照参考文献标准格式,对文后参考文献自动格式检查。

#### 参考文献:参考文献格式错误30处。

[1] 樊世忠. 钻井完井液与保护油气层技术 [M] . 北京: 中国矿业大学出版社, 2002. [2] 2] 樊世忠, 鄢捷年, 周大晨, 钻井液完井液及保护油气层技术 [M] . 山东东营: 石油大学出版社, 1996 [3] 肖衍繁,李文斌. 物理化学. 天津: 天津大学出版社, 1997 (第一版): 221-223 (缺少[文献类型标志]) [4] Ballard, T. 1. Beare, S.P., and Lawless, T.A. Mechanisms of shale inhibition with water-based muds. Paper presented at the 1993 IBC Conference on Preventing Oil Discharge from Drilling Operations-The Options, Aberdeen, U.K., June 23-24 (缺少[文献类型标志]) Ⅰ5] 崔迎春, ,,,王贵和, 钻井液技术发展趋势浅析, 钻井液与完井液, 2005, 22 (1) : 60~62. (符号重复) (缺少[文献类型标志]) [6] Santos Helio. No-Damage Drilling How to Achiave ThisChallenging Goal? TADC/ SPET7189, 2002 (缺少[文献类型标志] [7] 罗向东,陶卫民,刘鹏等,无渗透无侵害钻井液及其渗滤性能评价方法的探讨.钻井液与完井液,2005,22(1):5~8 (缺少[文献类型标志]) [8] 刘保双,曹胜利,景暖等.国外无侵害钻井液技术.钻井液与完井液,2005,22(3):63~65 (缺少[文献类型标志]) [9] Tiffin D. Evaluation of Filter Cake Flowback in Sand ControlComp letion. SPE 68933 (缺少[文献类型标志]) (缺少[5]用日期]) 【18】罗向东,陶卫民,刘鹏等。无渗透无侵害钻井液及其渗滤性能评价方法的探讨。钻井液与完井液,2005,22(1):5~8(缺少[文献类型标志]) 【11】孙金声,林喜斌,张斌等。国外超低渗透钻井液技术综述.钻井液与完井液, 2005,22(1):57~59 (缺少[文献类型标志])

#### **3.6 修改和审阅意见**

在列表的最后,展示了指导教师对该学生提交的论文的修改和审阅意见。其 中修改意见包括"通过"、"不通过,建议修改"和"不通过"三种处理方式,审 阅意见则由教师填写。

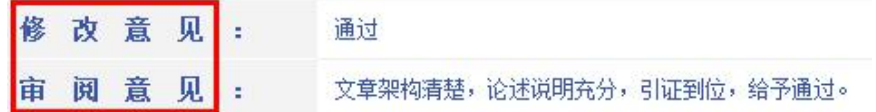

#### **3.7 附件下载**

可下载查看指导教师附件形式的指导意见。

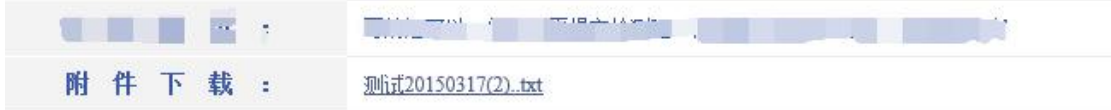

## **4.论文列表**

点击左侧的"论文列表"导航,进入页面查看学生多次上传的论文,导航下

方的"已提交次数"会提示该学生已经提交过几次论文。

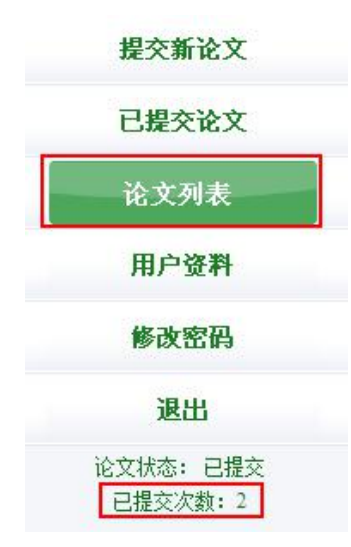

显示由学生提交的论文列表中,会展示学生上传的所有论文及提交次数情 况,并可以点击"两两比对"查看上传的多篇文献之间的重复情况。

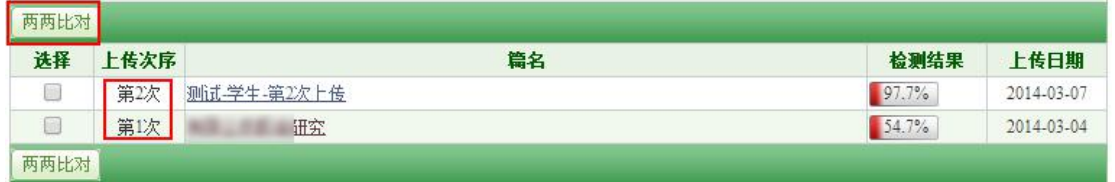

由于学生查看检测结果的权限是由管理员设置,所以在"检测结果"栏内, 根据学生查看检测结果权限不同,列表会展示不同:

第 1 种:无权限查看:不能查看检测结果复制比、不能点击篇名查看报告单:

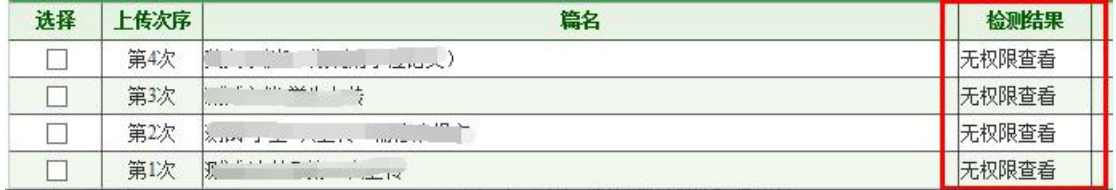

第2种:仅文字复制比:可查看复制比、不能点击篇名查看报告单:

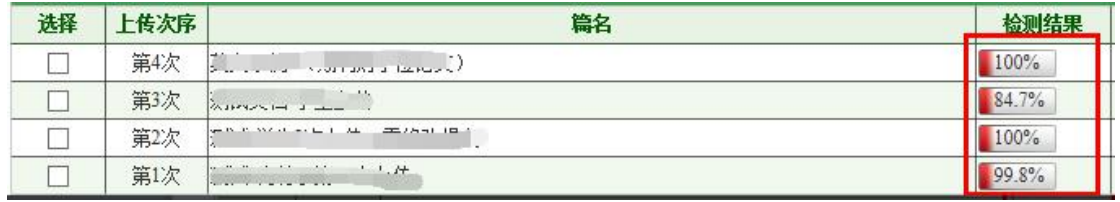

第3种:可查看复制比,可点击篇名打开报告单(简单、全文):

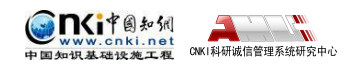

<span id="page-15-0"></span>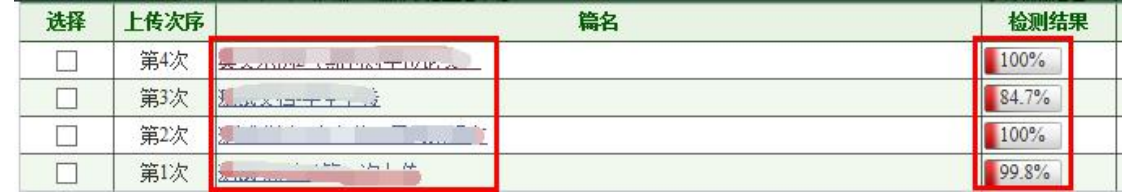

# **5.用户资料**

点击左侧的"用户资料"导航可以查看登录用户的信息。

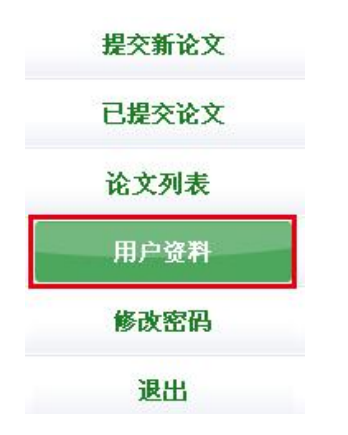

登录用户信息如果不正确,学生可以联系老师进行修改。

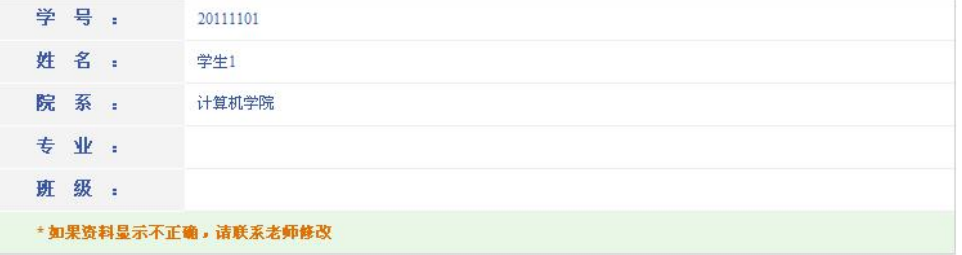

# **6.修改密码**

点击"修改密码"可以修改登录用户密码。

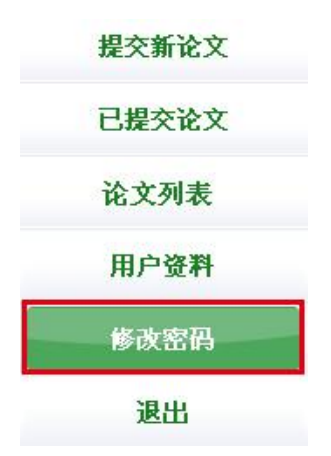

输入正确的信息后,点击"修改"可以修改学生密码,点击"清空"可以清

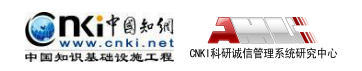

# 空输入信息。

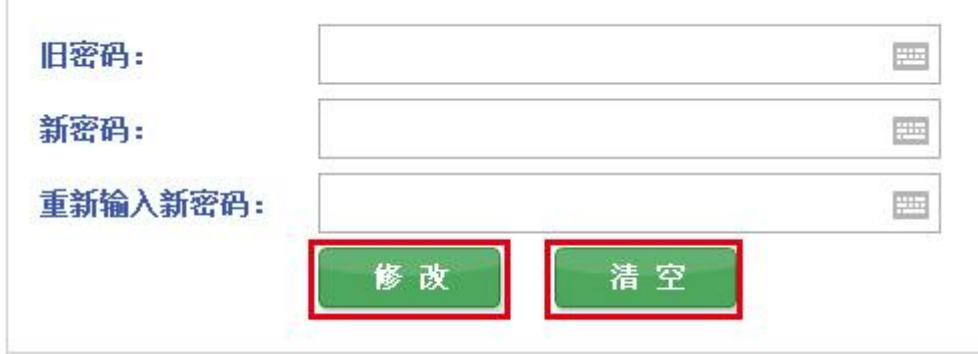